# Beknopte handleiding Proline 200 **HART**

Transmitter met Coriolis-sensor

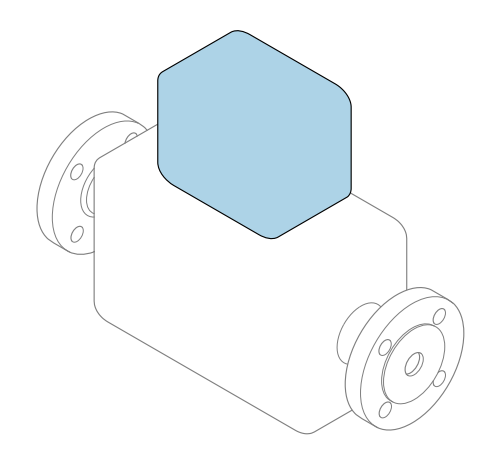

Deze handleiding is een beknopte handleiding en geen vervanging voor de bedieningshandleiding die hoort bij het instrument.

### Beknopte transmitterhandleiding

Bevat informatie over de transmitter.

Beknopte sensorhandleiding  $\rightarrow \Box$  3

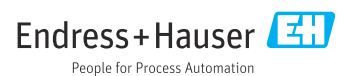

<span id="page-1-0"></span>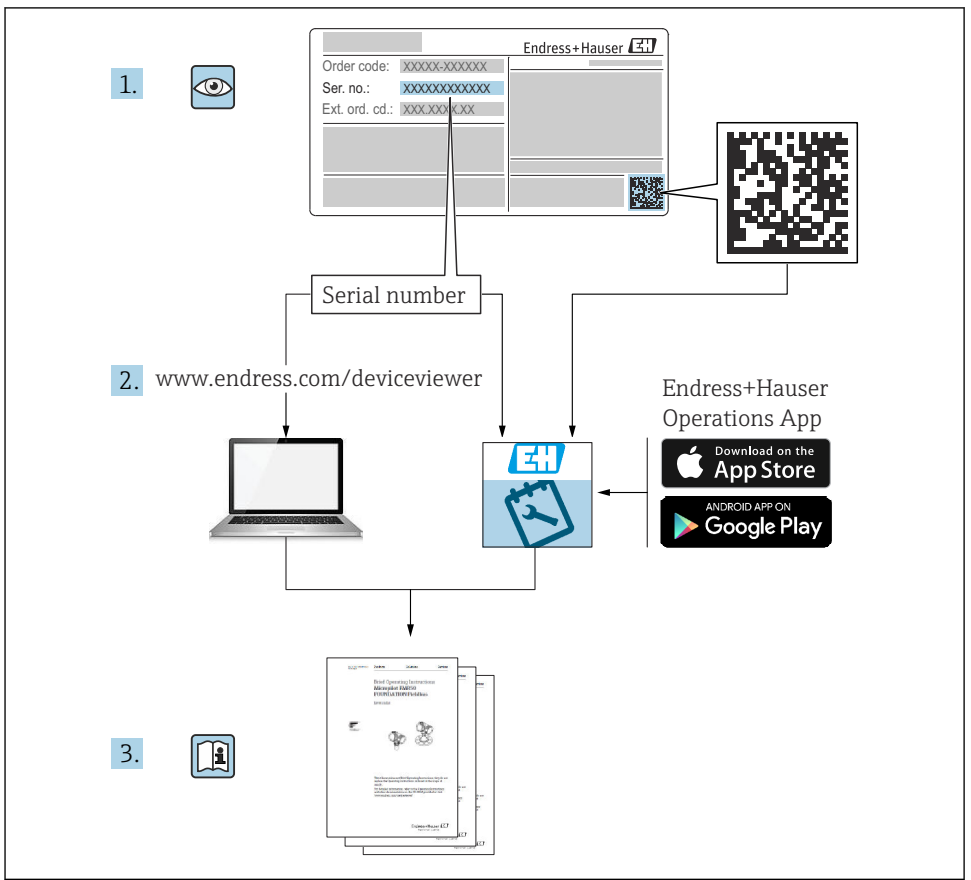

A0023555

# <span id="page-2-0"></span>Beknopte handleiding voor het instrument

Het instrument bestaat uit een transmitter en een sensor.

Het inbedrijfnameproces van deze twee componenten is beschreven in twee afzonderlijke handleidingen:

- Beknopte sensorhandleiding
- Beknopte transmitterhandleiding

Gebruik bij de inbedrijfname van het instrument beide beknopte handleidingen omdat deze elkaar aanvullen:

#### Beknopte handleiding sensor

De beknopte sensorhandleidingen zijn bedoeld voor specialisten die verantwoordelijk zijn voor het installeren van het meetinstrument.

- Goederenontvangst en productidentificatie
- Opslag en transport
- Installatie

#### Beknopte transmitterhandleiding

De beknopte transmitterhandleiding is bedoeld voor specialisten die verantwoordelijk zijn voor de inbedrijfname, configuratie en parameterinstelling van het meetinstrument (tot en met de eerste meetwaarde).

- Productbeschrijving
- Installatie
- Elektrische aansluiting
- Bedieningsmogelijkheden
- Systeemintegratie
- Inbedrijfname
- Diagnose-informatie

## Aanvullende instrumentdocumentatie

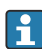

#### Deze beknopte handleiding is de beknopte transmitterhandleiding.

De "beknopte sensorhandleiding" is beschikbaar via:

- Internet: [www.endress.com/deviceviewer](http://www.endress.com/deviceviewer)
- Smartphone/tablet: *Endress+Hauser Operations App*

Gedetailleerde informatie over het instrument is opgenomen in de bedieningshandleiding en de andere documentatie:

- Internet: [www.endress.com/deviceviewer](http://www.endress.com/deviceviewer)
- Smartphone/tablet: *Endress+Hauser Operations App*

# Inhoudsopgave

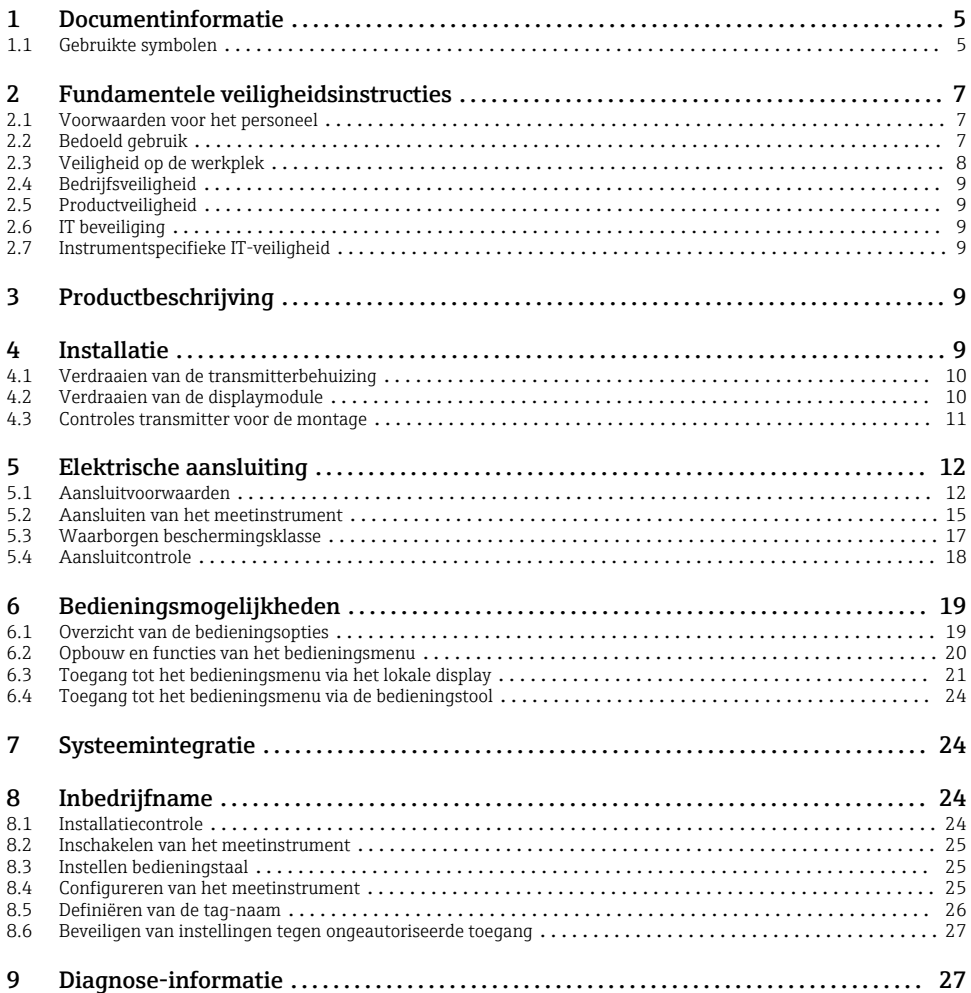

# <span id="page-4-0"></span>1 Documentinformatie

## 1.1 Gebruikte symbolen

### 1.1.1 Veiligheidssymbolen

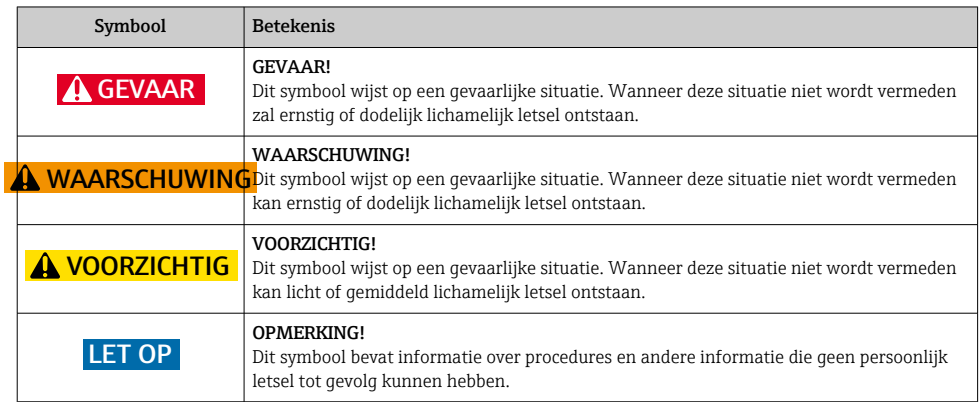

## 1.1.2 Symbolen voor bepaalde soorten informatie

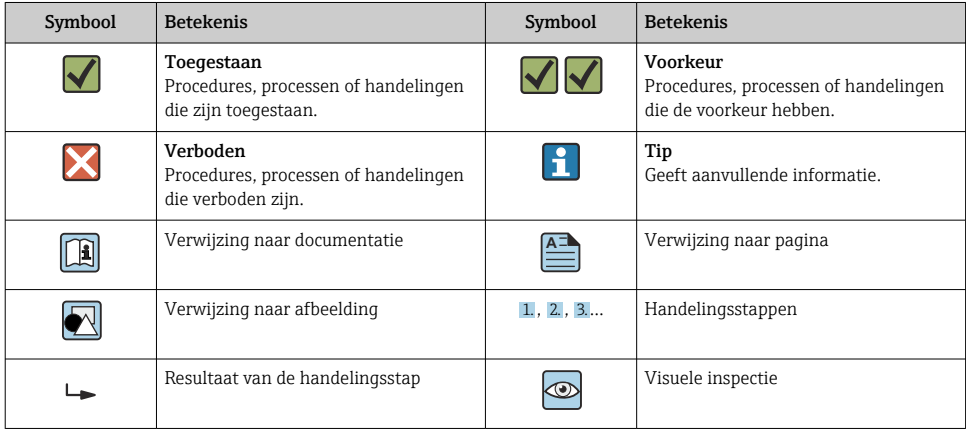

### 1.1.3 Elektrische symbolen

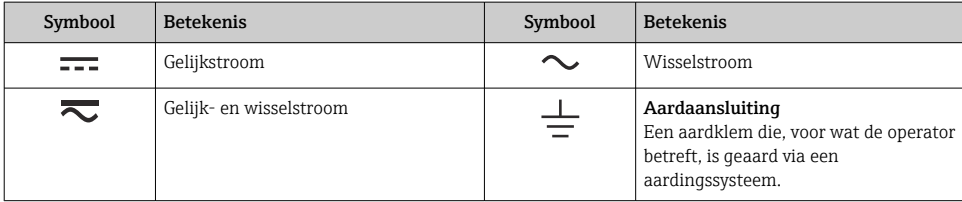

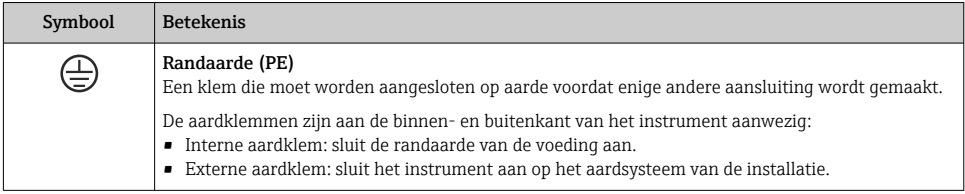

### 1.1.4 Communicatiesymbolen

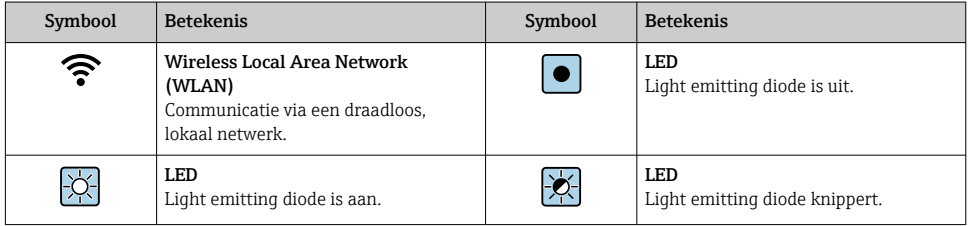

### 1.1.5 Gereedschapssymbolen

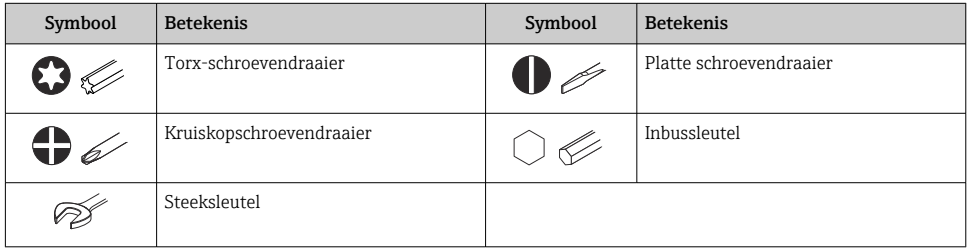

### 1.1.6 Symbolen in afbeeldingen

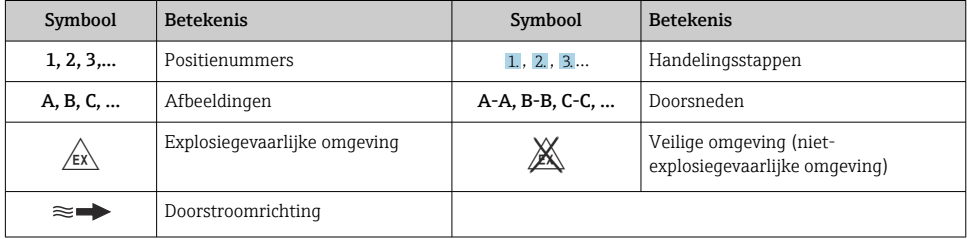

# <span id="page-6-0"></span>2 Fundamentele veiligheidsinstructies

## 2.1 Voorwaarden voor het personeel

Het personeel moet aan de volgende eisen voldoen:

- ‣ Opgeleide, gekwalificeerde specialisten moeten een relevante kwalificatie hebben voor deze specifieke functie en taak.
- ‣ Zijn geautoriseerd door de exploitant/eigenaar van de installatie.
- ‣ Zijn bekend met de nationale/plaatselijke regelgeving.
- ‣ Voor aanvang van de werkzaamheden: lees de instructies in het handboek en de aanvullende documentatie en de certificaten (afhankelijk van de applicatie) en begrijp deze.
- ‣ Volg de instructies op en voldoe aan de algemene voorschriften.

## 2.2 Bedoeld gebruik

### Toepassing en media

Het meetinstrument dat wordt beschreven in deze beknopte handleiding is alleen bedoeld voor flowmeting van vloeistoffen en gassen.

Afhankelijk van de bestelde uitvoering kan het meetinstrument ook potentieel explosieve, ontvlambare, giftige of oxiderende media meten.

Meetinstrumenten voor gebruik in explosiegevaarlijke omgeving, in hygiënische applicaties of waar een verhoogd risico bestaat vanwege de procesdruk, zijn overeenkomstig gemarkeerd op de typeplaat.

Om te waarborgen dat het meetinstrument gedurende de bedrijfstijd in optimale conditie blijft:

- ‣ Blijf binnen het gespecificeerde druk- en temperatuurbereik.
- ‣ Gebruik het meetinstrument alleen conform de specificaties op de typeplaat en de algemene voorwaarden zoals opgenomen in de handleiding en de aanvullende documentatie.
- ‣ Controleer aan de hand van de typeplaat of het instrument toegestaan is voor gebruik in de gevaarlijke omgeving (bijv. explosieveiligheid, drukvatclassificatie)..
- ‣ Gebruik het meetinstrument alleen voor media waartegen de materialen die in aanraking komen met deze media, voldoende bestendig zijn.
- ‣ Wanneer de omgevingstemperatuur van het meetinstrument buiten de atmosferische temperatuur ligt, is het voldoen aan de relevante basisvoorwaarden gespecificeerd in de bijbehorende instrumentdocumentatie van essentieel belang.
- ‣ Bescherm het meetinstrument continue tegen corrosie door omgevingsinvloeden.

### Verkeerd gebruik

Gebruik in tegenstrijd met de bedoeling kan de veiligheid in gevaar brengen. De fabrikant is niet aansprakelijk voor schade veroorzaakt door verkeer gebruik of gebruik niet conform de bedoeling.

### <span id="page-7-0"></span>**A WAARSCHUWING**

#### Gevaar voor breuk vanwege corrosieve of abrasieve vloeistoffen en omgevingscondities!

- ‣ Controleer de bestendigheid van het sensormateriaal tegen het procesmedium.
- ‣ Waarborg dat alle onderdelen in het proces, welke in aanraking komen met het medium, hiertegen bestand zijn.
- ‣ Blijf binnen het gespecificeerde druk- en temperatuurbereik.

### LET OP

#### Verificatie bij grensgevallen:

‣ Voor speciale vloeistoffen en reinigingsvloeistoffen, zal Endress+Hauser graag assistentie verlenen bij het controleren van de corrosiebestendigheid van de materialen die in aanraking komen met het medium maar geen aansprakelijkheid daarvoor accepteren omdat kleine veranderingen in temperatuur, concentratie of vervuilingsniveau in het proces de corrosiebestendigheid doet veranderen.

#### Overige gevaren

## **A WAARSCHUWING**

### De elektronica en het medium kunnen opwarming van het oppervlak veroorzaken. Hierdoor ontstaan gevaar voor brandwonden!

‣ Zorg voor een aanrakingsbeveiliging bij hogere mediumtemperaturen om brandwonden te voorkomen.

*Geldt alleen voor Proline Promass A, E, F, O, X en Cubemass C*

## **A WAARSCHUWING**

#### Gevaar voor breuk van de behuizing vanwege meetbuisbreuk!

Wanneer een meetbuis scheurt, zal de druk in de sensorbehuizing toenemen tot de procesdruk.

‣ Gebruik een breekplaat.

### **A WAARSCHUWING**

#### Gevaar voor ontsnappend medium!

Voor instrumentuitvoeringen met breekplaat: ontsnappend medium onder druk kan lichamelijk letsel of materiële schade veroorzaken.

‣ Neem voorzorgsmaatregelen om lichamelijk letsel en materiële schade te voorkomen wanneer de breekplaat breekt.

## 2.3 Veiligheid op de werkplek

Voor werken aan en met het instrument:

‣ Draag de vereiste persoonlijke beschermingsmiddelen conform de nationale/regionale regelgeving.

Voor laswerkzaamheden aan het leidingwerk:

‣ Aard het lasapparaat niet via het meetinstrument.

Bij werken aan en met het instrument met natte handen:

‣ Draag handschoenen vanwege het verhoogde gevaar voor een elektrische schok.

## <span id="page-8-0"></span>2.4 Bedrijfsveiligheid

Gevaar voor lichamelijk letsel.

- ‣ Gebruik het instrument alleen in goede technische en fail-safe conditie.
- ‣ De operator is verantwoordelijk voor een storingsvrije werking van het instrument.

## 2.5 Productveiligheid

Dit meetinstrument is conform de laatste stand van de techniek bedrijfsveilig geconstrueerd en heeft de fabriek in veiligheidstechnisch optimale toestand verlaten.

Het instrument voldoet aan de algemene veiligheidsvoorschriften en de wettelijke bepalingen. Het voldoet tevens aan de EU-richtlijnen in de klantspecifieke EU-conformiteitsverklaring. Endress+Hauser bevestigt dit met het aanbrengen op het instrument van de CE-markering.

## 2.6 IT beveiliging

Onze garantie is alleen geldig wanneer het instrument wordt geïnstalleerd en gebruikt zoals beschreven in de bedieningshandleiding. Het instrument is uitgerust met veiligheidsmechanismen ter beveiliging tegen onbedoelde veranderingen van de instellingen.

IT-beveiligingsmaatregelen, die extra beveiliging voor het instrument en de bijbehorende gegevensoverdracht waarborgen, moeten worden geïmplementeerd door de operator zelf in lijn met de geldende veiligheidsstandaarden.

## 2.7 Instrumentspecifieke IT-veiligheid

Het instrument heeft een aantal specifieke functies voor het ondersteunen van beveiligingsmaatregelen aan de operatorzijde. Deze functies kunnen door de gebruiker worden geconfigureerd en garanderen meer bedrijfsveiligheid bij correct gebruik.

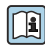

Voor gedetailleerde informatie over de instrumentspecifieke IT-beveiliging, zie de bedieningshandleiding van het instrument.

# 3 Productbeschrijving

Het instrument bestaat uit een transmitter en een sensor.

Het instrument is leverbaar als compacte uitvoering: de transmitter en de sensor vormen een mechanische eenheid.

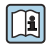

Voor meer informatie over de productbeschrijving, zie de bedieningshandleiding van het instrument

# 4 Installatie

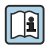

Voor meer installatie over het monteren van de sensor, zie de beknopte sensorhandleiding  $\rightarrow \Box$  3

## <span id="page-9-0"></span>4.1 Verdraaien van de transmitterbehuizing

De transmitterbehuizing kan worden verdraaid voor eenvoudiger toegang tot het aansluitcompartiment of de displaymodule.

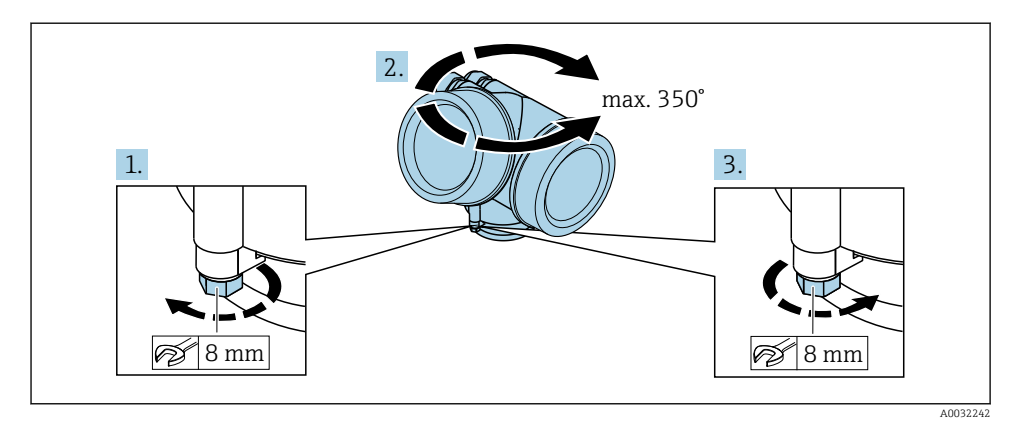

- 1. Maak de borgschroef los.
- 2. Draai de behuizing in de gewenste positie.
- 3. Zet de borgschroef stevig vast..

## 4.2 Verdraaien van de displaymodule

De displaymodule kan worden verdraaid om de afleesbaarheid en bedienbaarheid te optimaliseren.

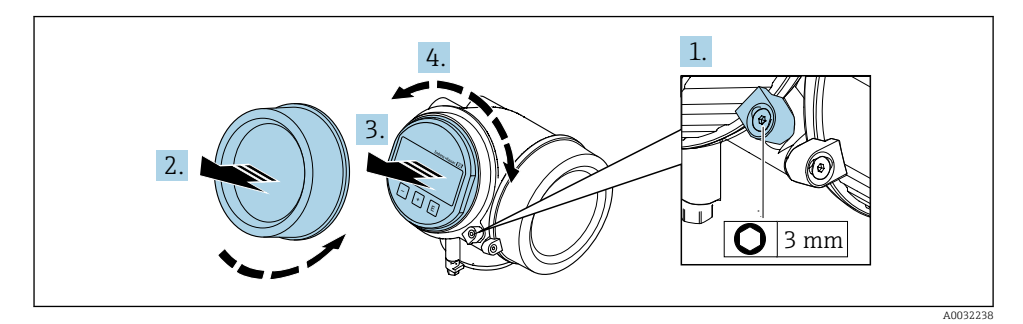

- 1. Maak de borgklem van het deksel van het elektronicacompartiment los met een inbussleutel.
- 2. Schroef het deksel van het elektronicacompartiment van de transmitterbehuizing.
- 3. Optie: trek de displaymodule uit met een voorzichtige, draaiende beweging.
- 4. Verdraai de displaymodule in de gewenste positie: max.  $8 \times 45^\circ$  in elke richting.
- <span id="page-10-0"></span>5. Zonder uitgetrokken display: Laat de displaymodule vastklikken in de gewenste positie.
- 6. Met uitgetrokken display: Installeer de kabel in de spleet tussen de behuizing en de hoofdelektronicamodule en steek de displaymodule in het elektronicacompartiment tot deze vastklikt.
- 7. Ga in omgekeerde volgorde te werk om de transmitter weer te assembleren.

## 4.3 Controles transmitter voor de montage

De controle voor de montage moet altijd na de volgende werkzaamheden worden uitgevoerd:

- Verdraaien van de transmitterbehuizing
- Verdraaien van de displaymodule

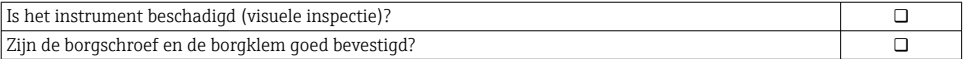

# <span id="page-11-0"></span>5 Elektrische aansluiting

## 5.1 Aansluitvoorwaarden

#### 5.1.1 Benodigd gereedschap

- Voor kabelwartels: gebruik passend gereedschap
- Voor borgklem: inbussleutel 3 mm
- Striptang
- Bij gebruik van soepele kabels: crimptang voor adereindhuls
- Voor verwijderen aders uit de klem: platte schroevendraaier ≤ 3 mm (0,12 in)

#### 5.1.2 Specificaties aansluitkabel

De door de klant geleverde aansluitkabels moeten aan de volgende specificaties voldoen.

#### Elektrische veiligheid

Conform de geldende nationale regelgeving.

#### Toegestaan temperatuurbereik

- De installatierichtlijnen die gelden in het land van toepassing moeten worden aangehouden.
- De kabels moeten geschikt zijn voor de verwachte minimale en maximale temperaturen.

#### Signaalkabel

*Stroomuitgang 4 tot 20 mA HART*

Een afgeschermde kabel wordt aanbevolen. Let op het aardingsconcept van de installatie.

*Stroomuitgang 4 tot 20 mA* Standaard installatiekabel is voldoende.

*Puls-/frequentie-/schakeluitgang* Standaard installatiekabel is voldoende.

#### Kabeldiameter

- Kabelwartels meegeleverd:  $M20 \times 1,5$  met kabel  $\phi$  6 ... 12 mm (0,24 ... 0,47 in)
- Insteekveerklemmen voor instrumentuitvoering zonder geïntegreerde overspanningsbeveiliging: aderdiameters  $0.5$  ...  $2.5$  mm<sup>2</sup> (20 ... 14 AWG)
- Schroefklemmen voor instrumentuitvoering met geïntegreerde overspanningsbeveiliging: aderdiameters 0,2 … 2,5 mm2 (24 … 14 AWG)

### <span id="page-12-0"></span>5.1.3 Klembezetting

#### **Transmitter**

#### *4-20 mA HART aansluiting versie met extra uitgangen*

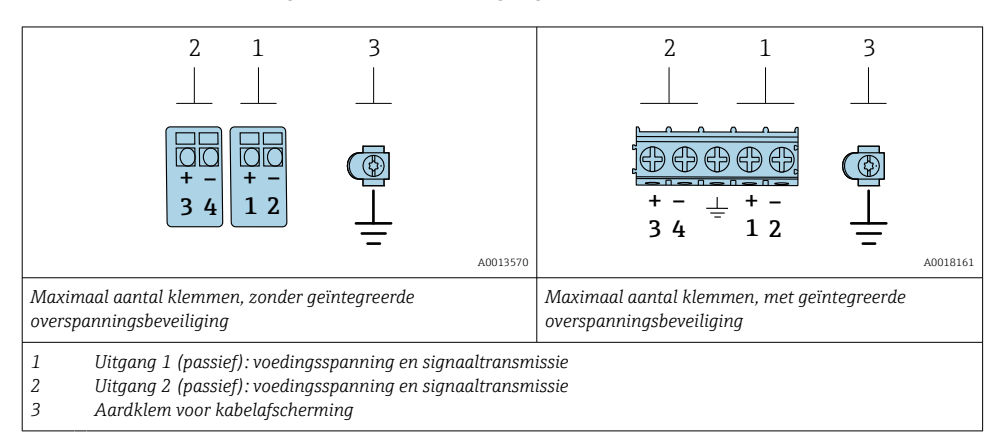

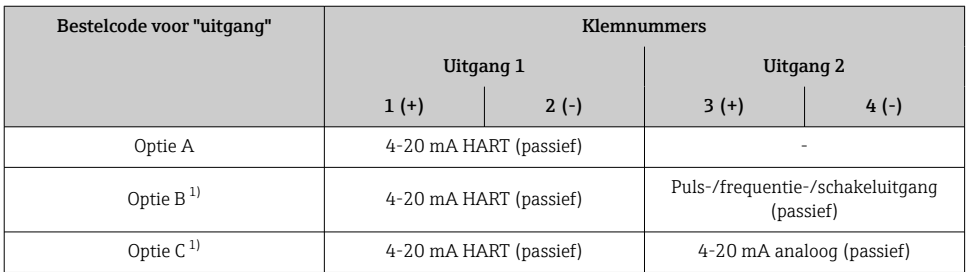

1) Uitgang 1 moet altijd worden gebruikt, uitgang 2 is optioneel.

### 5.1.4 Voorwaarden voor de voedingseenheid

#### Voedingsspanning

#### *Transmitter*

Er is een externe voedingsspanning nodig voor elke uitgang.

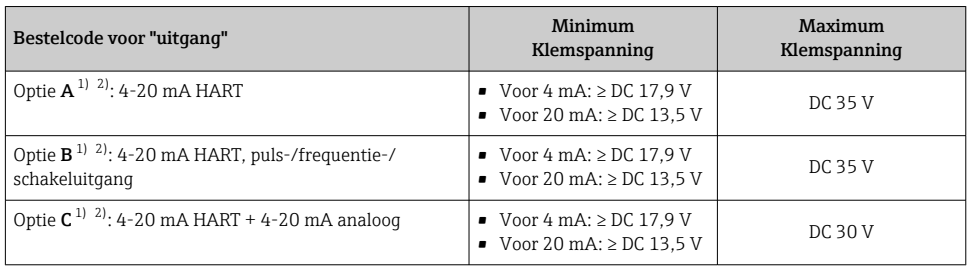

1) Externe voedingsspanning van de voedingseenheid met belasting.<br>2) Voor instrumentuitvoeringen met SD03 lokaal display: de klemspa

2) Voor instrumentuitvoeringen met SD03 lokaal display: de klemspanning moet worden verhoogd met DC 2 V wanneer de achtergrondverlichting wordt gebruikt.

#### Belasting

Belasting van stroomuitgang: 0 … 500 Ω, afhankelijk van de externe voedingsspanning van de voedingseenheid

#### *Berekening van de maximale belasting*

Afhankelijk van de voedingsspanning van de voedingseenheid (U<sub>S</sub>), moet met de maximale  $b$ elasting( $R_B$ ) inclusief de kabelweerstand rekening worden gehouden om een voldoende klemspanning op het instrument te waarborgen. Houd daarbij de minimale klemspanning aan

- Voor  $U_S = 17.9$  ... 18,9 V:  $R_B \leq (U_S 17.9 \text{ V})$ : 0,0036 A
- Voor  $U_S = 18.9$  ... 24 V:  $R_B \leq (U_S 13 V)$ : 0,022 A
- Voor  $U_S$  =  $\geq$  24 V:  $R_B \leq 500 \Omega$

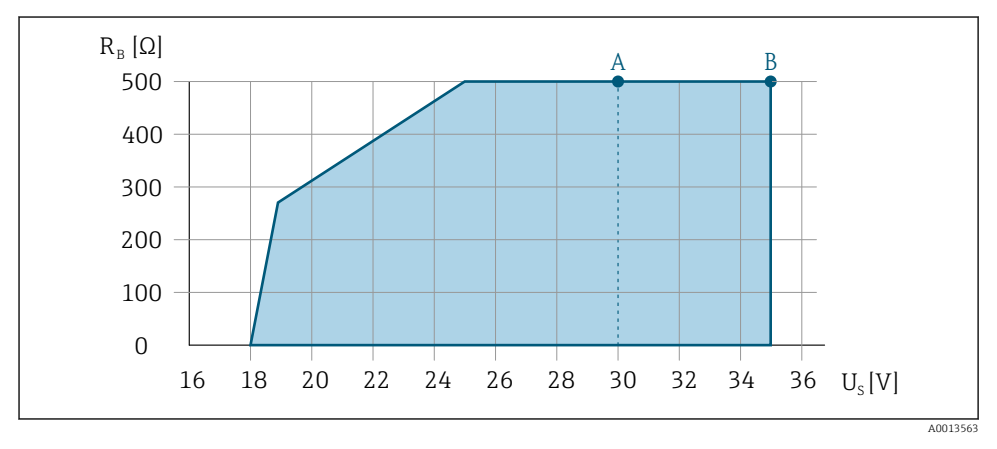

*A Bedrijfsbereik voor bestelcode voor "Uitgang", optie A "4-20 mA HART"/optie B "4-20 mA HART, puls-/ frequentie-/schakeluitgang"met Ex i en optie C "4-20 mA HART + 4-20 mA analoog"*

*B Bedrijfsbereik voor bestelcode voor "Uitgang", optie A "4-20 mA HART"/optie B "4-20 mA HART, puls-/ frequentie-/schakeluitgang"met non-Ex en Ex d*

#### <span id="page-14-0"></span>Voorbeeldberekening

Voedingsspanning van voedingseenheid: U $_{\mathrm{S}}$  =19 V Maximum belasting:  $R_B \leq (19 \text{ V} - 13 \text{ V})$ : 0,022 A = 273  $\Omega$ 

### 5.1.5 Voorbereiden van het meetinstrument

### LET OP

#### Onvoldoende afdichting van de behuizing!

De bedrijfszekerheid van het meetinstrument kan in gevaar komen.

‣ Gebruik geschikte kabelwartels passend bij de beschermingsklasse.

- 1. Verwijder de dummy-plug indien aanwezig.
- 2. Indien het meetinstrument is geleverd zonder kabelwartels: Plaats geschikte kabelwartels voor de betreffende verbindingskabel.

3. Indien het meetinstrument is geleverd met kabelwartels: Houd de voorschriften voor de verbindingskabels aan  $\rightarrow \Box$  12.

## 5.2 Aansluiten van het meetinstrument

### LET OP

#### Beperking van de elektrische veiligheid vanwege verkeerde aansluiting!

- ‣ Laat elektrotechnische werkzaamheden uitvoeren door opgeleide specialisten.
- ‣ Houd de geldende nationale/plaatselijke installatievoorschriften aan.
- ‣ Houd de lokale arbeidsveiligheidsvoorschriften aan.
- $\triangleright$  Sluit altijd eerst de aardkabel aan  $\oplus$  voordat de overige kabels worden aangesloten.
- ‣ Houd bij toepassing in potentieel explosiegevaarlijke atmosferen, de informatie uit de instrumentspecifieke Ex-documentatie aan.

### 5.2.1 Aansluiten van de transmitter

### Aansluiting via klemmen

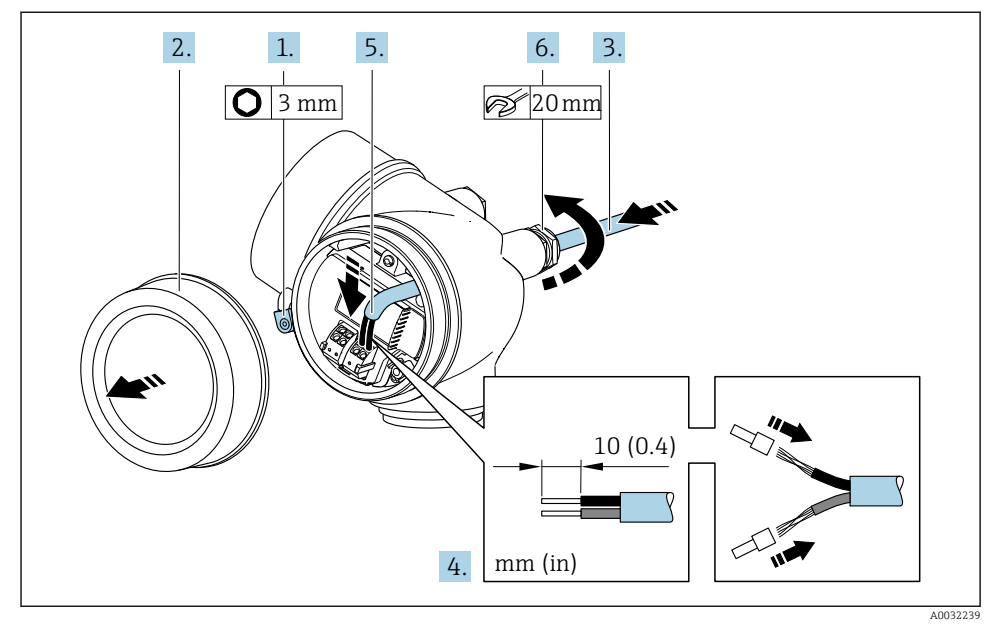

- 1. Maak de borgklem van het deksel van het aansluitcompartiment los.
- 2. Schroef het deksel van het aansluitcompartiment los.
- 3. Druk de kabel door de kabelwartel. Verwijder de afdichting van de kabelwartel niet, teneinde een goede afdichting te waarborgen.
- 4. Strip de kabel en de aders. Plaats adereindhulzen in geval van soepele aders.
- 5. Sluit de kabel aan conform de klembezetting.. Voor HART-communicatie: houd bij het aansluiten van de kabelafscherming op de aardklem het aardconcept van de installatie aan.

#### 6. **A WAARSCHUWING**

#### De beschermingsklasse van de behuizing kan in gevaar komen vanwege onvoldoende afdichting van de behuizing.

‣ Schroef de schroeven vast zonder gebruik van smeermiddel. De schroefdraad op het deksel is behandeld met een droog smeermiddel.

Zet de kabelwartels stevig vast.

7. Ga in omgekeerde volgorde te werk om de transmitter weer te assembleren.

### <span id="page-16-0"></span>Verwijderen van een kabel

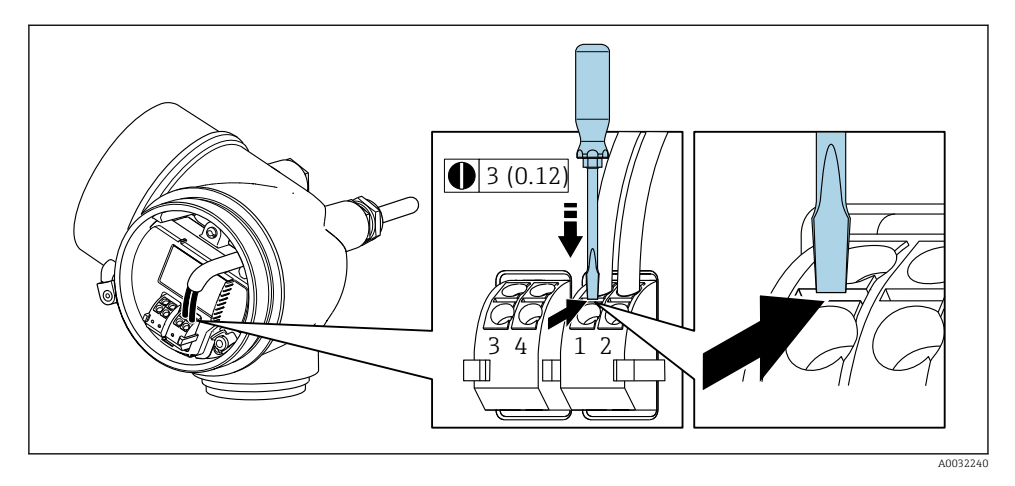

‣ Gebruik, om een kabel uit de klem te verwijderen, een platte schroevendraaier en druk deze in de gleuf tussen twee klemopeningen en trek tegelijkertijd de ader uit de klem.

#### 5.2.2 Waarborg de potentiaalvereffening

#### Voorwaarden

Er zijn geen speciale maatregelen nodig voor de potentiaalvereffening.

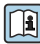

Voor instrumenten voor gebruik in explosiegevaarlijke locaties, moeten de richtlijnen in de Ex-documentatie (XA) worden aangehouden.

## 5.3 Waarborgen beschermingsklasse

Het meetinstrument voldoet aan alle voorschriften voor de IP66/67 beschermingsklasse, type 4X behuizing.

Om de IP66/67 beschermingsklasse, Type 4X behuizing te waarborgen, moeten de volgende handelingen worden uitgevoerd na de elektrische aansluiting:

- 1. Controleer of de afdichtingen van de behuizing schoon zijn en correct zijn geplaatst.
- 2. Droog, reinig of vervang de afdichtingen indien nodig.
- 3. Zet alle behuizingsschroeven en schroefdeksels vast.
- 4. Zet de kabelwartels stevig vast.

<span id="page-17-0"></span>5. Om te waarborgen dat vocht niet de kabelwartel kan binnendringen: Installeer de kabel zodanig dat er een lus naar beneden hangt voor de kabelwartel ("waterafvoer").

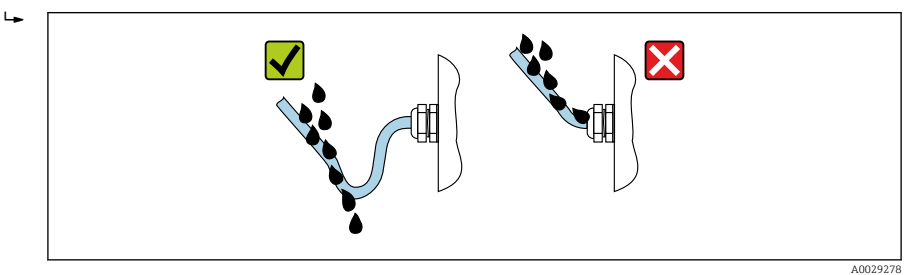

6. Plaats dummy pluggen in niet gebruikte kabeldoorvoeren.

## 5.4 Aansluitcontrole

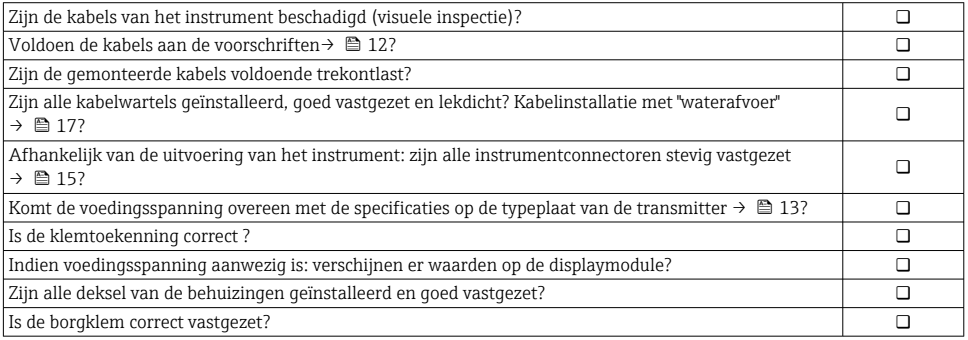

## <span id="page-18-0"></span>6 Bedieningsmogelijkheden

## 6.1 Overzicht van de bedieningsopties

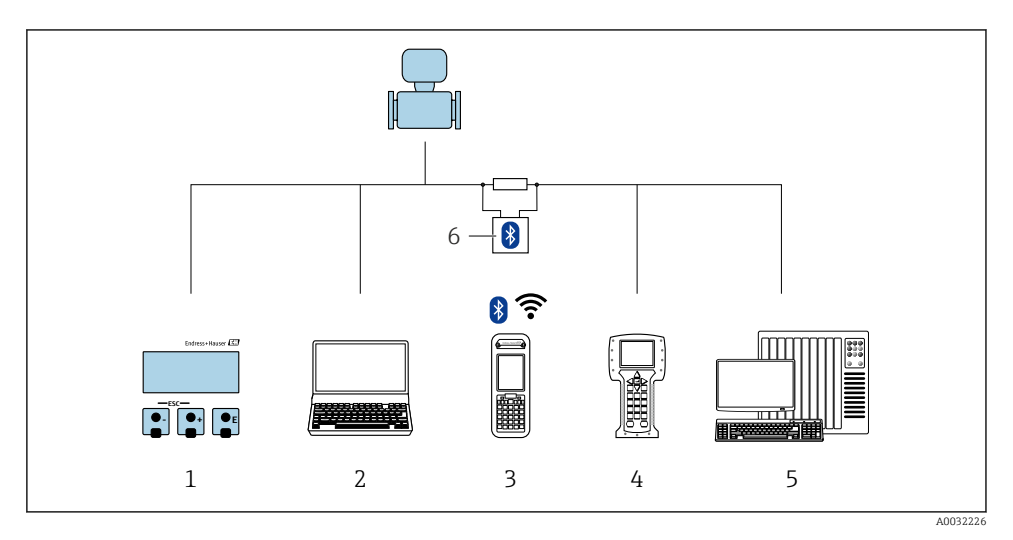

- *1 Lokale bediening via displaymodule*
- *2 Computer met bedieningstool (bijv. FieldCare, DeviceCare, AMS Device Manager, SIMATIC PDM)*
- *3 Field Xpert SFX350 of SFX370*
- *4 Field Communicator 475*
- *5 Besturingssysteem (bijv. PLC)*
- *6 VIATOR Bluetooth modem met aansluitkabel*

## <span id="page-19-0"></span>6.2 Opbouw en functies van het bedieningsmenu

#### 6.2.1 Structuur van het bedieningsmenu

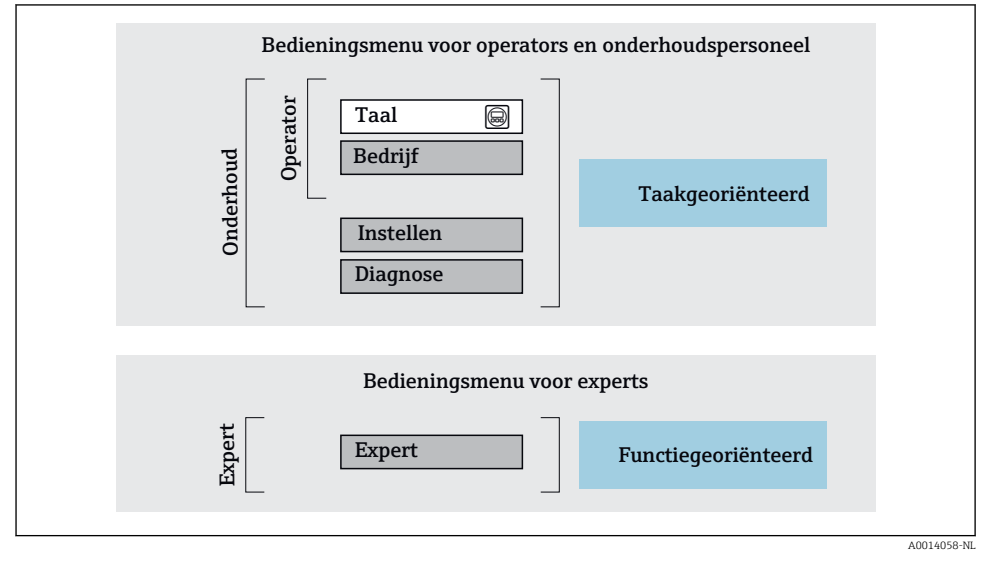

 *1 Schematische structuur van het bedieningsmenu*

### 6.2.2 Bedieningsfilosofie

De individuele onderdelen van het bedieningsmenu zijn toegekend aan bepaalde gebruikersrollen (operator, onderhoud, enz.). Elke gebruikersrol bevat typische taken binnen de levenscyclus van het instrument.

Voor meer informatie over de bedieningsfilosofie, zie de bedieningshandleiding van het m instrument.

## <span id="page-20-0"></span>6.3 Toegang tot het bedieningsmenu via het lokale display

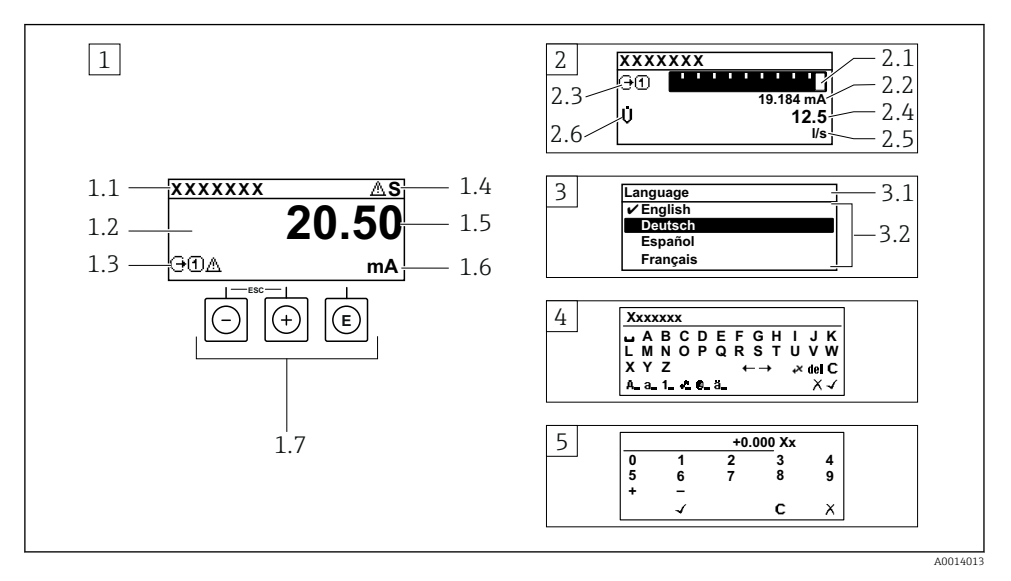

- *1 Bedrijfsdisplay met meetwaarde getoond als "1 waarde, max." (voorbeeld)*
- *1.1 Instrument-tag*
- *1.2 Displaygebied voor meetwaarden (4 regels)*
- *1.3 Verklaringssymbolen voor meetwaarde: type meetwaarde, meetkanaalnummer, symbool voor diagnosegedrag*
- *1.4 Statusgebied*
- *1.5 Meetwaarde*
- *1.6 Eenheid voor meetwaarde*
- *1.7 Bedieningselementen*
- *2 Bedrijfsdisplay met meetwaarde getoond als "1 balkdiagram + 1 waarde" (voorbeeld)*
- *2.1 Balkdiagram voor Voor meetwaarde 1*
- *2.2 Meetwaarde 1 met eenheid*
- *2.3 Verklaringssymbolen voor meetwaarde 1: type meetwaarde, meetkanaalnummer*
- *2.4 Meetwaarde 2*
- *2.5 Eenheid voor meetwaarde 2*
- *2.6 Verklaringssymbolen voor meetwaarde 2: type meetwaarde, meetkanaalnummer 3 Navigatiescherm: keuzelijst van een parameter*
- *3.1 Navigatiepad en statusgebied*
- 3.2 *Displaygebied voor navigatie:*  $\vee$  *geeft de huidige parameterwaarde aan*
- *4 Bewerken aanzicht: teksteditor met invoervenster*
- *5 Bewerken aanzicht: numerieke editor met invoervenster*

### 6.3.1 Bedrijfsdisplay

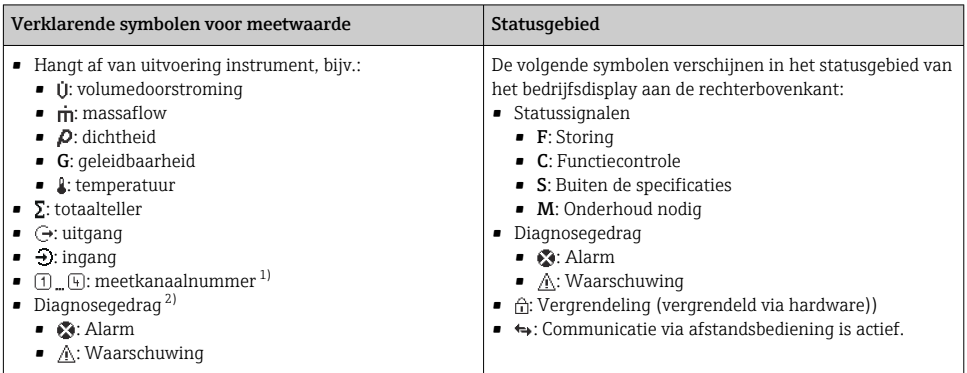

1) Indien er meer dan één kanaal is voor hetzelfde type meetvariabele (totaalteller, uitgang enz.).

2) Voor een diagnosesituatie die de getoonde meetvariabele betreft.

## 6.3.2 Navigatiescherm

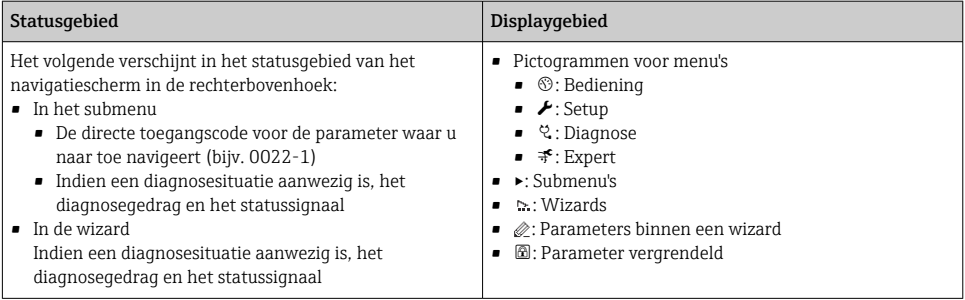

### 6.3.3 Bewerkingsaanzicht

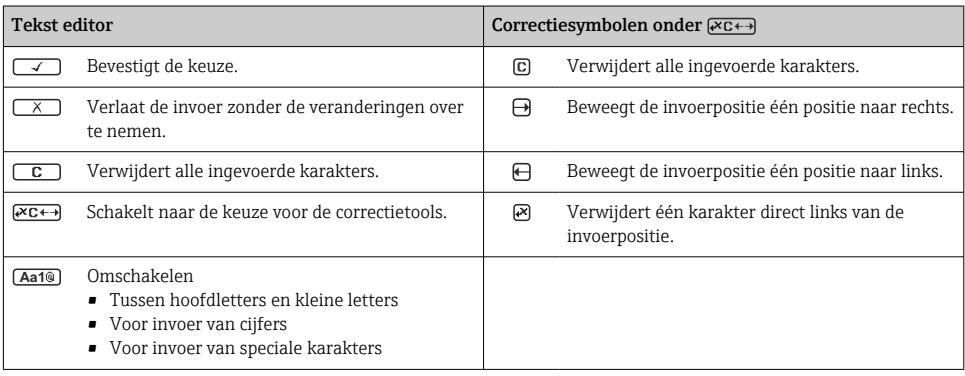

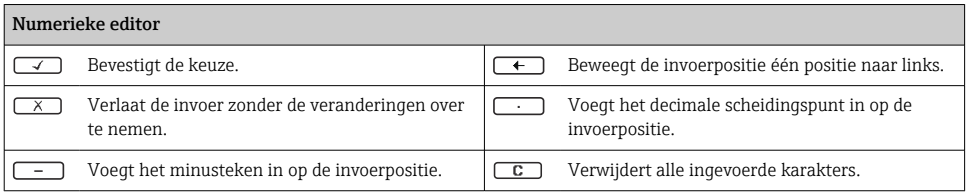

#### 6.3.4 Bedieningselementen

#### Toetsen en betekenis

#### Enter-toets

*Voor bedrijfsdisplay*

- Door kort op de toets te drukken wordt het bedieningsmenu geopend.
- Door drukken op de toets gedurende 2 s wordt het contextmenu geopend.

*In een menu, submenu*

- Kort toets indrukken
	- Keuzemenu, submenu of parameter wordt geopend.
	- Wizard wordt gestart.
	- Bij open helptekst: de helptekst van de parameter wordt gesloten.
- Toets indrukken 2 s bij parameter: Indien aanwezig wordt de helptekst voor de functie of parameter geopend.

*Met een wizard:* opent het bewerkingsscherm van de parameter.

*Met een tekst- en numerieke editor*:

- Kort toets indrukken
	- Opent de geselecteerde groep.
	- Voert de gekozen actie uit.
- Toets indrukken gedurende 2 s: bevestigt de gewijzigde parameterwaarde.

#### Minus-toets

- *In een menu, submenu:* beweegt de selectiebalk naar boven in een keuzelijst.
- *Met een wizard:* bevestigt de parameterwaarde en gaat naar de voorgaande parameter.
- *Met een tekst- en numerieke editor:* beweegt de selectiebalk naar links (terug) in een invoerscherm.

#### *<sup>®</sup>* Plus-toets

- *In een menu, submenu:* beweegt de selectiebalk naar beneden in een keuzelijst.
- *Met een wizard:* bevestigt de parameterwaarde en gaat naar de volgende parameter.
- *Met een tekst- en numerieke editor:* beweegt de selectiebalk naar rechts (vooruit) in een invoerscherm.

#### $\circledR$  Escape-toetscombinatie (drukken toetsen tegelijkertijd in)

*In een menu, submenu*

- Kort toets indrukken
	- Verlaat het huidige menuniveau en gaat naar het volgende hogere menuniveau.
	- Bij open helptekst: de helptekst van de parameter wordt gesloten.
- Indrukken van de toets 2 s voor de parameter zorgt voor terugkeer naar het bedrijfsdisplay ("home-positie").

*Met een wizard:* verlaat de wizard en gaat naar het volgende hogere niveau.

*Met een tekst- en numerieke editor:* sluit de tekst- of numerieke editor zonder dat de veranderingen worden toegepast.

#### $\circledR$ + Minus-/Enter-toetscombinatie (druk de toetsen tegelijkertijd in)

#### <span id="page-23-0"></span>Toetsen en betekenis

Vermindert het contrast (helderder instellen).

 $\circled{+}\circled{=}$  Plus/Enter-toetscombinatie (druk de toetsen tegelijkertijd in en houd deze ingedrukt)

Vergroot het contrast (donkerder instelling).

#### $\circled{+}$   $\circled{+}$   $\circled{+}$  Minus-/Plus-/Enter-toetscombinatie (druk de toetsen tegelijkertijd in)

*Voor bedrijfsdisplay:*schakelt de toetsenbordvergrendeling in of uit.

#### 6.3.5 Meer informatie

Voor meer informatie over de volgende onderwerpen, zie de bedieningshandleiding van het instrument

- Oproepen helptekst
- Gebruikersrollen en bijbehorende toegangsrechten
- Schrijfbeveiliging uitschakelen via toegangscode
- Toetsvergrendeling in- en uitschakelen

## 6.4 Toegang tot het bedieningsmenu via de bedieningstool

Het bedieningsmenu kan ook worden benaderd via de FieldCare en DeviceCare bedieningstools. Zie de bedieningshandleiding voor het instrument.

# 7 Systeemintegratie

Voor meer informatie over systeemintegratie, zie de bedieningshandleiding van het instrument.

- Overzicht instrumentbeschrijvingsbestanden:
	- huidige versie gegevens voor het instrument
	- Bedieningstools
- Meetvariabelen via HART-protocol
- Burst mode-functionaliteit conform de HART 7 specificatie

# 8 Inbedrijfname

## 8.1 Installatiecontrole

Voor de inbedrijfname van het meetinstrument:

- ‣ Waarborg dat de controles voor installatie en aansluiting zijn uitgevoerd.
- "Controle voor de installatie" checklist  $\rightarrow \blacksquare$  11
- "Controle voor de aansluiting" checklist  $\rightarrow \blacksquare$  18

## <span id="page-24-0"></span>8.2 Inschakelen van het meetinstrument

- ‣ Schakel, na een succesvolle functiecontrole, het instrument in.
	- Na succesvol opstarten, schakelt het lokale display automatisch over van het opstartdisplay naar het bedrijfsdisplay.

# Indien het lokale display leeg blijft of wanneer een diagnosemelding verschijnt, raadpleeg de bedieningshandleiding van het instrument →  $\triangleq 2$

## 8.3 Instellen bedieningstaal

Fabrieksinstelling: Engels of de bestelde lokale taal

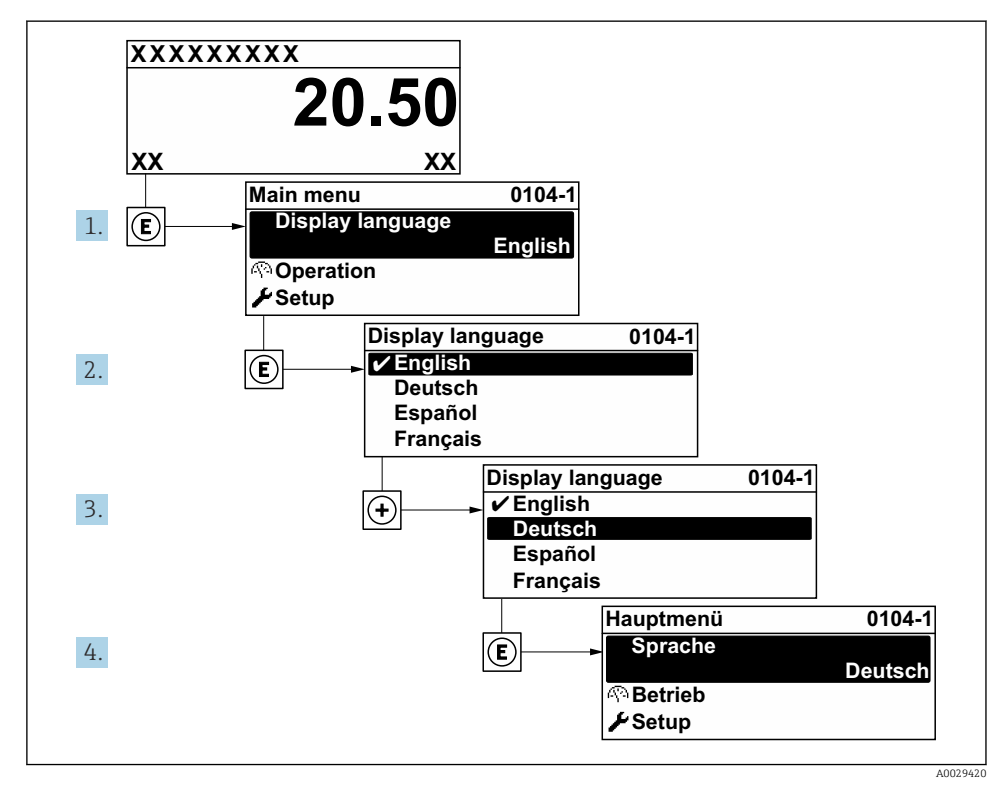

 *2 Voorbeeld lokale display*

## 8.4 Configureren van het meetinstrument

De Menu Setup met de Submenu Systeemeenheden en verschillende wizards maakt een snelle inbedrijfname van het meetinstrument mogelijk.

<span id="page-25-0"></span>De gewenste eenheden kunnen worden geselecteerd in de Submenu Systeemeenheden. De wizard begeleidt de gebruiker systematisch door alle parameters welke nodig zijn voor de configuratie zoals parameters voor meting of uitgangen.

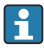

De wizards die beschikbaar zijn in het instrument kunnen verschillen afhankelijk van de uitvoering van het instrument (bijv. sensor).

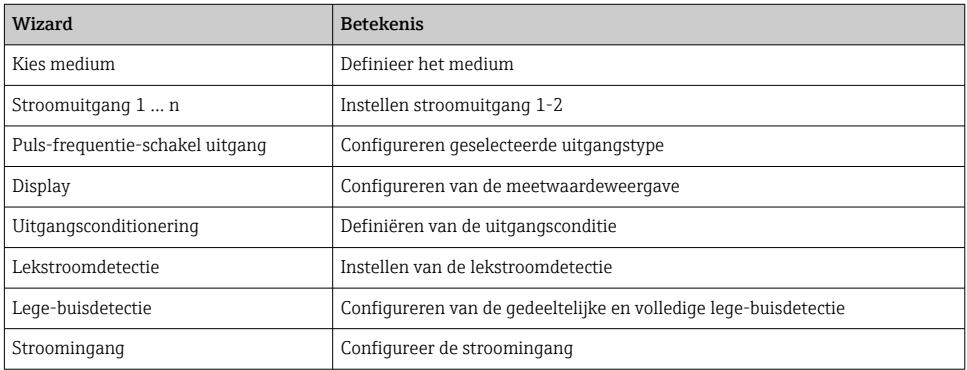

## 8.5 Definiëren van de tag-naam

Om een snelle identificatie van het meetpunt binnen het systeem mogelijk te maken, kunt u een unieke identificatie invoeren gebruik makend van de Parameter Instrument-tag en de fabrieksinstelling veranderen.

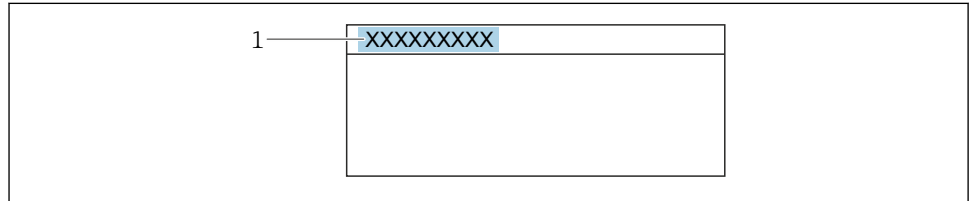

A0029422

- *3 Koptekst van het bedrijfsdisplay met tag-naam*
- *1 Tag-naam*

#### **Navigatie**

Menu "Setup" → Instrument-tag

#### Parameteroverzicht met korte beschrijving

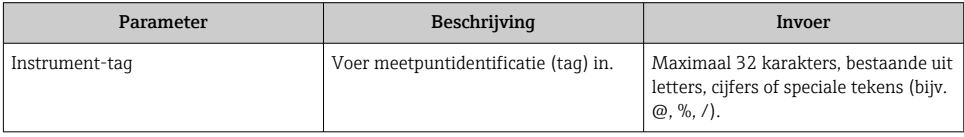

## <span id="page-26-0"></span>8.6 Beveiligen van instellingen tegen ongeautoriseerde toegang

De volgende schrijfbeveiligingsopties zijn bedoeld om de configuratie van het meetinstrument te beschermen tegen onbedoelde wijziging:

- Beveiligen toegang tot parameters via wachtwoord
- Beveiliging toegang tot lokale bediening via toetblokkering
- Beveiliging toegang tot meetinstrument via schrijfbeveiligingsschakelaar

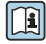

Voor meer informatie over de beveiliging van de instellingen tegen ongeautoriseerde toegang, zie de bedieningshandleiding van het instrument.

# 9 Diagnose-informatie

Storingen welke worden gedetecteerd door het zelfbewakingssysteem van het meetinstrument worden getoond als een diagnosemelding afwisselend met het bedrijfsdisplay. De melding betreffende oplossingsmaatregelen kan worden opgeroepen vanuit de diagnosemelding en bevat belangrijke informatie over de storing.

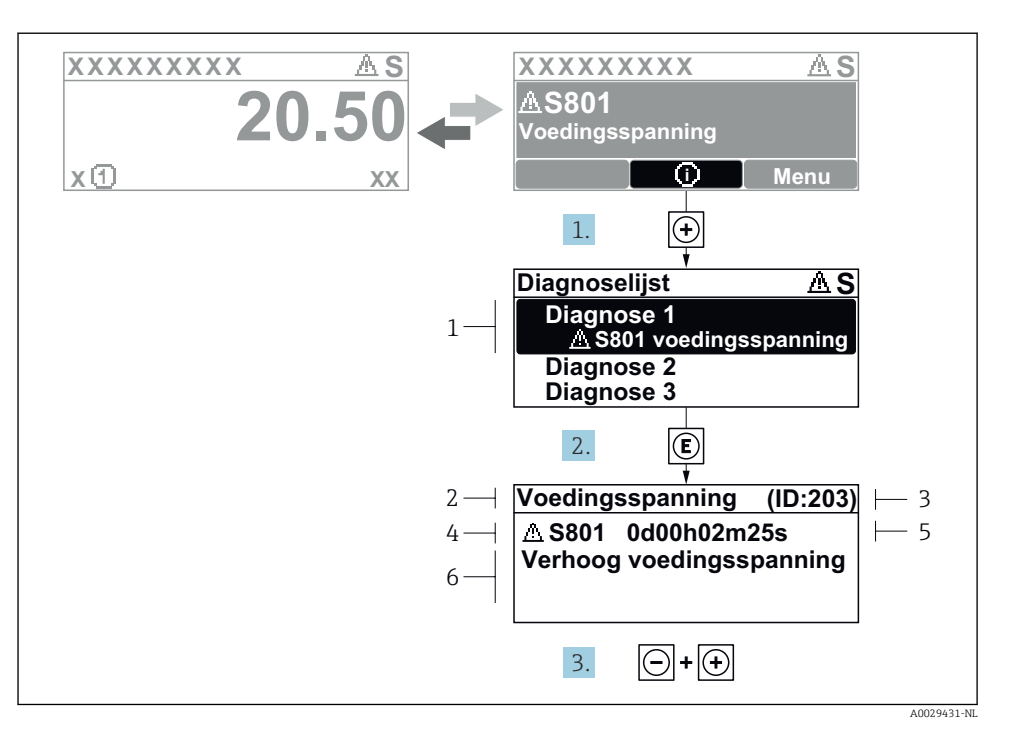

- *4 Melding voor oplossingsmaatregelen*
- *1 Diagnose-informatie*
- *2 Afgekorte tekst*
- *3 Service ID*
- *4 Diagnosegedrag met diagnosecode*
- *5 Bedrijfstijd van optreden*
- *6 Oplossingsmaatregelen*
- 1. De gebruiker is in de diagnosemelding. Druk op  $\boxplus$  ( $\textcircled{1}$  symbool).
	- De Submenu Diagnoselijst wordt geopend.
- 2. Kies de gewenste diagnose-event met  $\boxplus$  of  $\boxminus$  en druk op  $\boxplus$ .
	- De melding over de oplossingsmaatregelen wordt geopend.
- 3. Druk  $\Box$  +  $\Box$  tegelijkertijd in.
	- De melding met de oplossingsmaatregelen sluit.

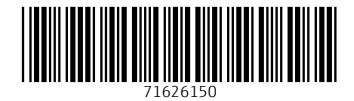

## www.addresses.endress.com

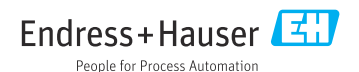